# Aktywacja e-faktury w Banku Kierowcy

(w przypadku Klientów zarejestrowanych w Banku Kierowcy)

## **Krok 1**

Otwórz stronę logowania do Banku Kierowcy [bankkierowcy.pl](https://bankkierowcy.pl/login/main.xhtml)

#### **:: Idea Getin Leasing Krok 2** Wpisz: **Login** – wysłaliśmy Ci go w e-mailu Witamy w serwisie wraz z linkiem aktywacyjnym Login **Hasło** – własne, ustalone podczas Hask aktywacji konta i kliknij "Zaloguj sie" Nie wylogowuj mnie Nie masz jeszcze konta?  $\boxtimes$  KONTAKT Instrukcja logowania Ford Firma<br>Przyjazna **Section Rendered**<br>Stamu Ford Leasing Przejdź do serwist

## **Krok 3**

Na stronie startowej pojawi się komunikat o możliwości aktywowania usługi e-faktury. Kliknij przycisk: **"Wyraź zgodę"**

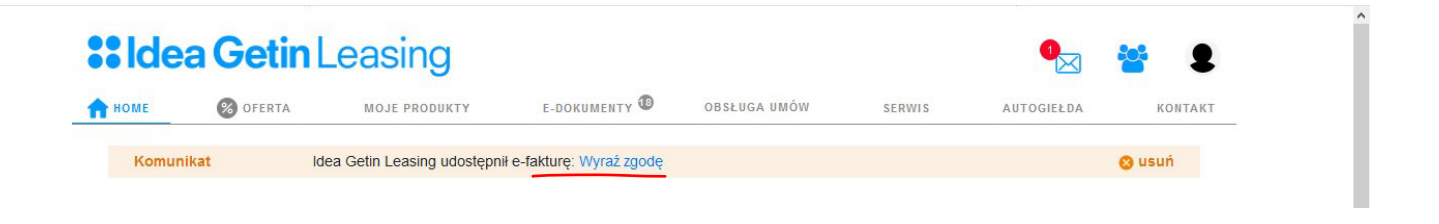

# Gotowe!

Od teraz masz szybki dostęp do e-faktur – wystarczy zalogować się do Banku Kierowcy.